## **THE LIBRARY CARD CATALOG, Part 3**

By Jill Jennings

I'm sure that after the last two weeks, you are a complete pro at using the Spirit Lake Public Library card catalog, right?! Let's take a look at the Kid's Catalog now. You start by going to our same website: *slpublib.com*. Click on "Click here to access the ONLINE LIBRARY CATALOG." In the lower left-hand corner, there are four buttons. Click on the one that says "Kids' Catalog." (Feel free to click on the other buttons, too to see what they do!) This will take you to a simplified card catalog that is very kid friendly.

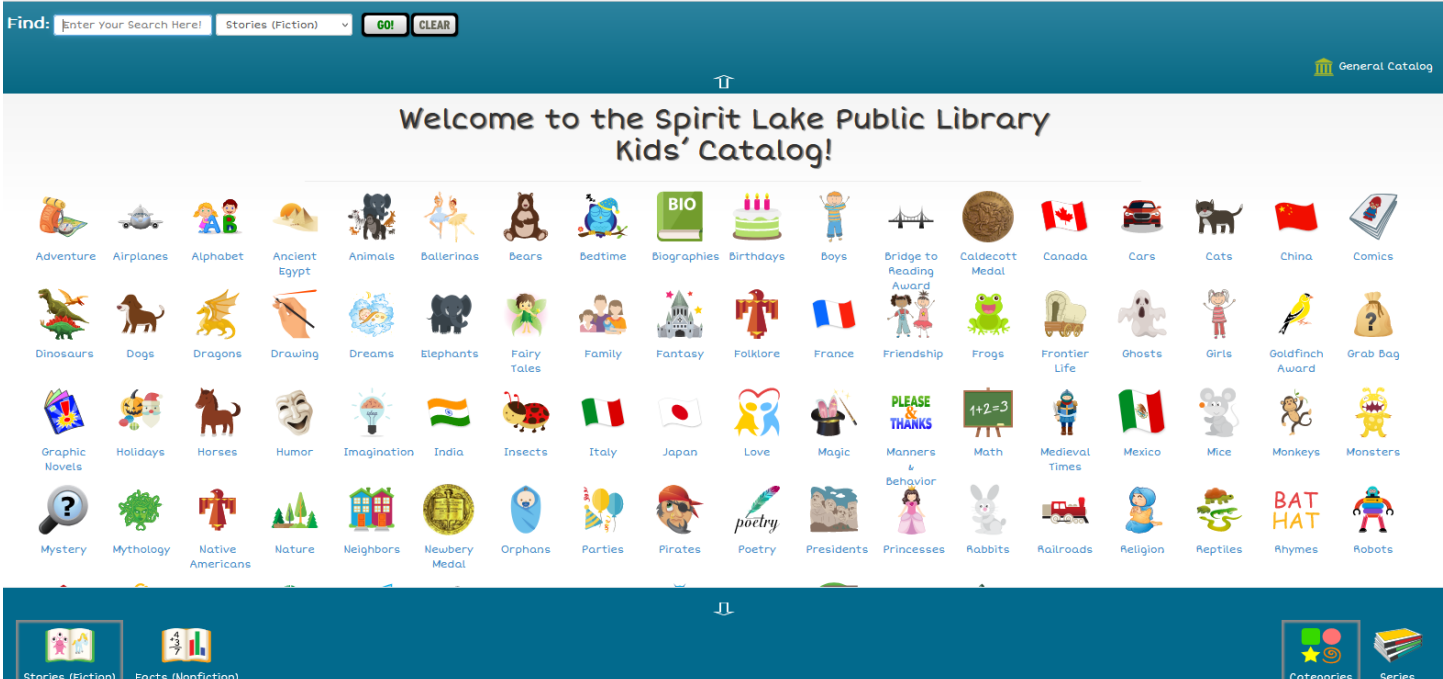

As you can see, it would be very easy for a young person to browse by topic or series by clicking on the buttons in the lower right-hand corner. In the lower left-hand corner, you can switch to searching for facts/non-fiction books. To go back to the general catalog, just click on the button in the upper right-hand corner.

One more thing to point out in the general catalog, is the ability to search for books with the Accelerated Reader designation. You can do this via the "More Search Options." After you select Accelerated Reader, the Point Value Range and Reading Level Range boxes pop up for you to input that information.

Our half-price book sale is still going on! Blue dot stickers are marked down to \$2 each. Red dot sticker items are only \$0.50. You can get a whole bag of non-sticker items for only \$1.00. Please stop by and see what treasures you can find!

As always, if you have any questions, feel find. free to call us at (712) 336-2667 Monday through Thursday  $9 - 6$ , Friday  $9 - 4$ , or Saturday  $9 - 2$ .